# **Approving a Name Change**

**Purpose**: Use this document as a reference for how to approve a name change in ctcLink.

**Audience**: Human Resources Specialist

**IMPORTANT:** Before you begin this process, be sure to run the query

**QHC\_HR\_SS\_APPROVALS\_PNDG\_RPT** to retrieve the list of employees requesting a name change.

#### **Navigation: Menu > Self Service Transactions > Name Change**

- 1. On the **Name Change** search page, enter the **Empl ID.**
- 2. Select **Search.**
- 3. The **Name Change** page displays. On this page review the **Current Name** and the **New Name** change information.
- 4. Select one of the three options listed in the **Administrator Actions** section. Once complete, select **Save**.

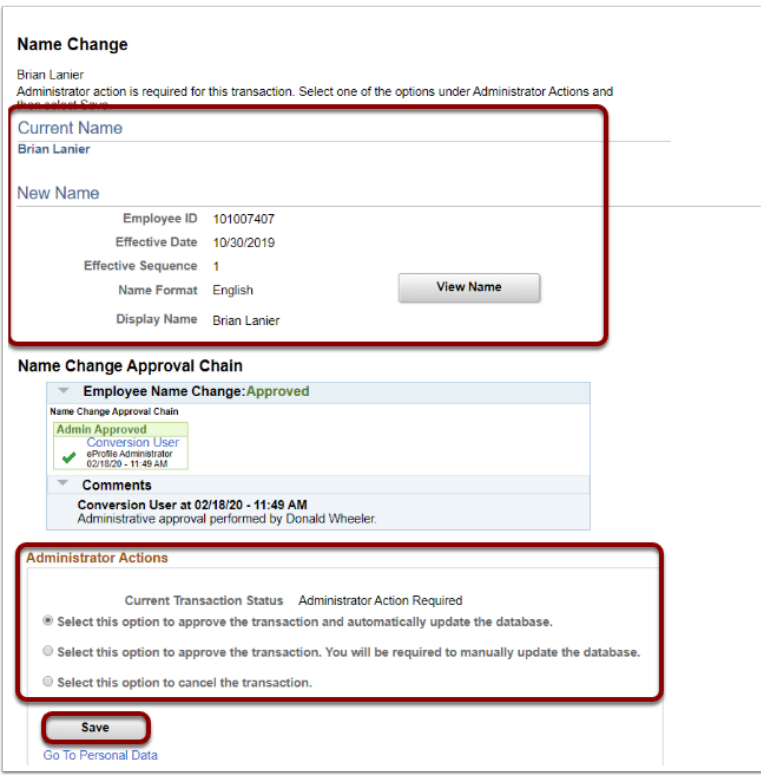

### **Process complete.**

## **Video Tutorial**

The video below demonstrates the process actions described in steps listed above. There is no audio included with this video. Select the play button to start the video.

## **Video Tutorial via Panopto**

View the external link to [Approving a Name Change.](https://sbctc.hosted.panopto.com/Panopto/Pages/Viewer.aspx?id=2c30cc68-0df6-49b9-9d34-b00b00d123da) This link will open in a new tab/ window.